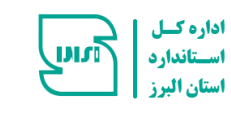

ی ی ربونسازما ز س<br>م آموزش تبت نام در سامانه آموز

رز لب اداره <sup>حا</sup>ل اساندارد اسان ا ا<br>ک

<u>[www.albqctr.com](http://www.albqctr.com/) بامانه آموزش اداره کل ا</u>ستاندارد اسان البزز ک

<u>https://tr.inso.gov.ir بامانه مدیریت مکیارچه اموزش (ایده)</u> ک

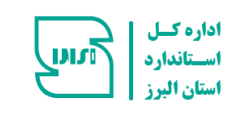

というしん しょうさん しょうこう しょうしょう しょうしょう しょうしょう しょうしょう しょうしょう しょうしょう しょうしょう しょうしょう しょうしょう しょうしょう

<u>[www.albqctr.com](http://www.albqctr.com/) بامانه آموزش اداره کل ا</u>ستاندارد اسان البزز ک

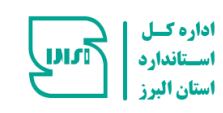

A CONTRANTANTAN DE COMPRESSOR A COMPRESSOR A COMPRESSOR A COMPRESSOR A COMPRESSOR A COMPRESSOR A COMPRESSOR A C

## 1- ورود به سامانه آموزش به آدرس https://www.albqctr.com و انتخاب تب عضویت از منوی بالای صفحه

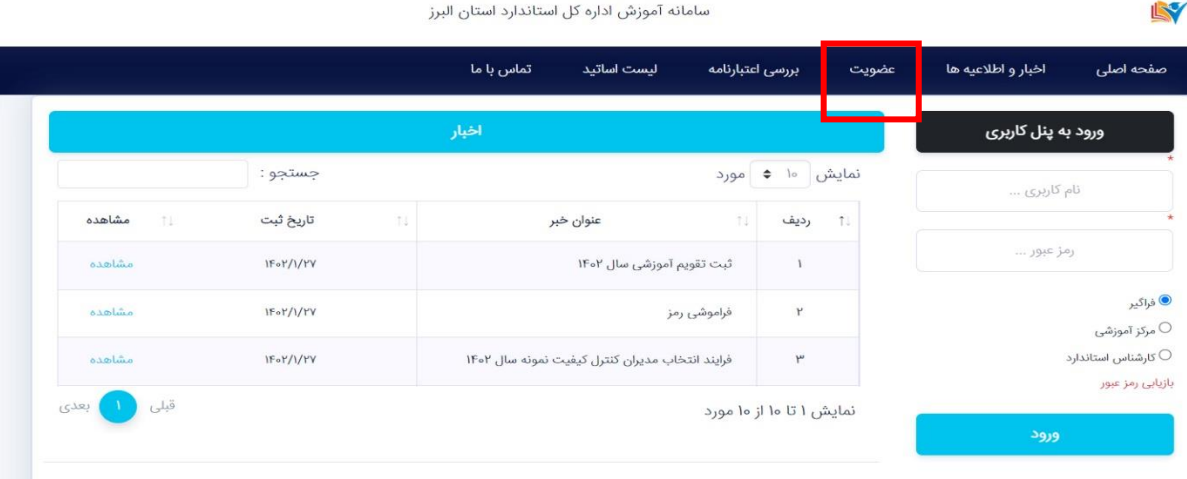

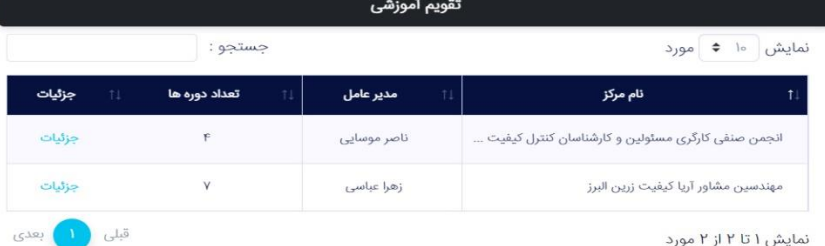

## -2 تکمیل اطالعات و تایید ثبت نام

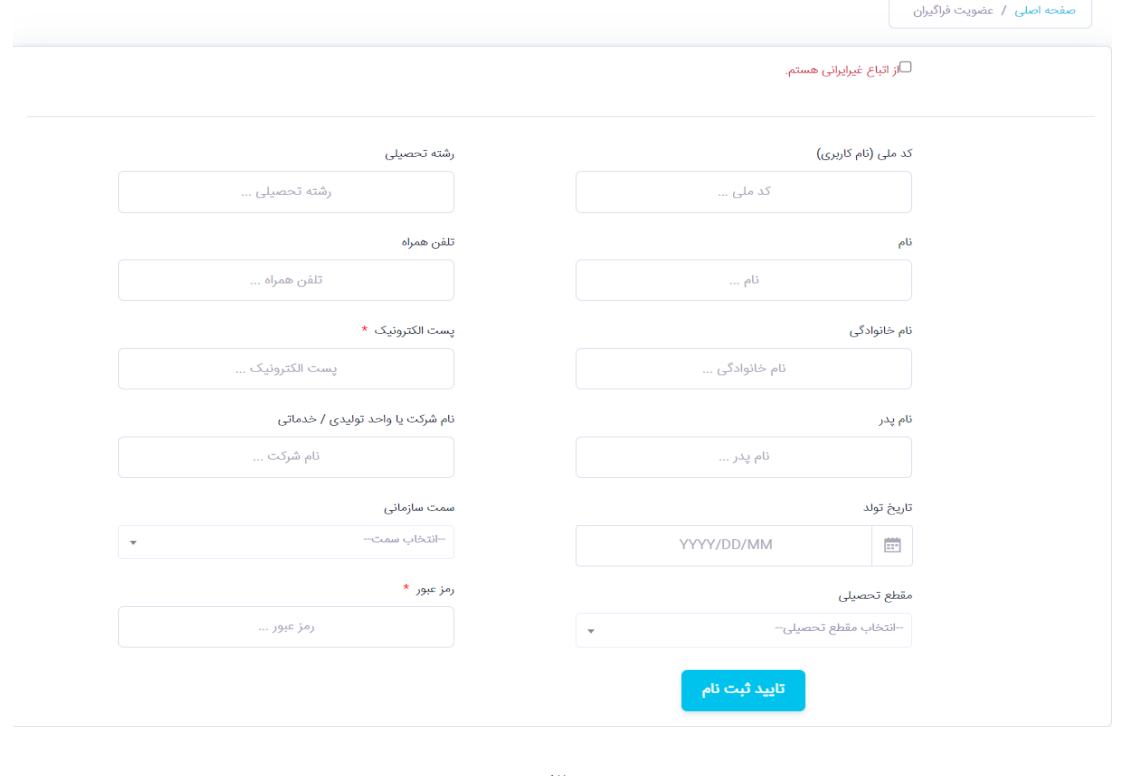

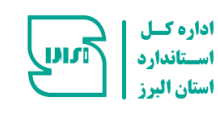

\*نکته : لطفا در ثبت اطالعات دقت کنید و اطالعات را صحیح وارد فرمایید در صورت فراموشی رمز شما این اطالعات )آدرس ایمیل و شماره تلفن( در جهت بازیابی رمز به شما کمک خواهد نمود.

> -3 ورود به پنل کاربری از طریق انتخاب گزینه فراگیر \*توجه نام کابری همان کدملی و رمزعبور همان رمزیاست که در فرم عضویت وارد شده است.

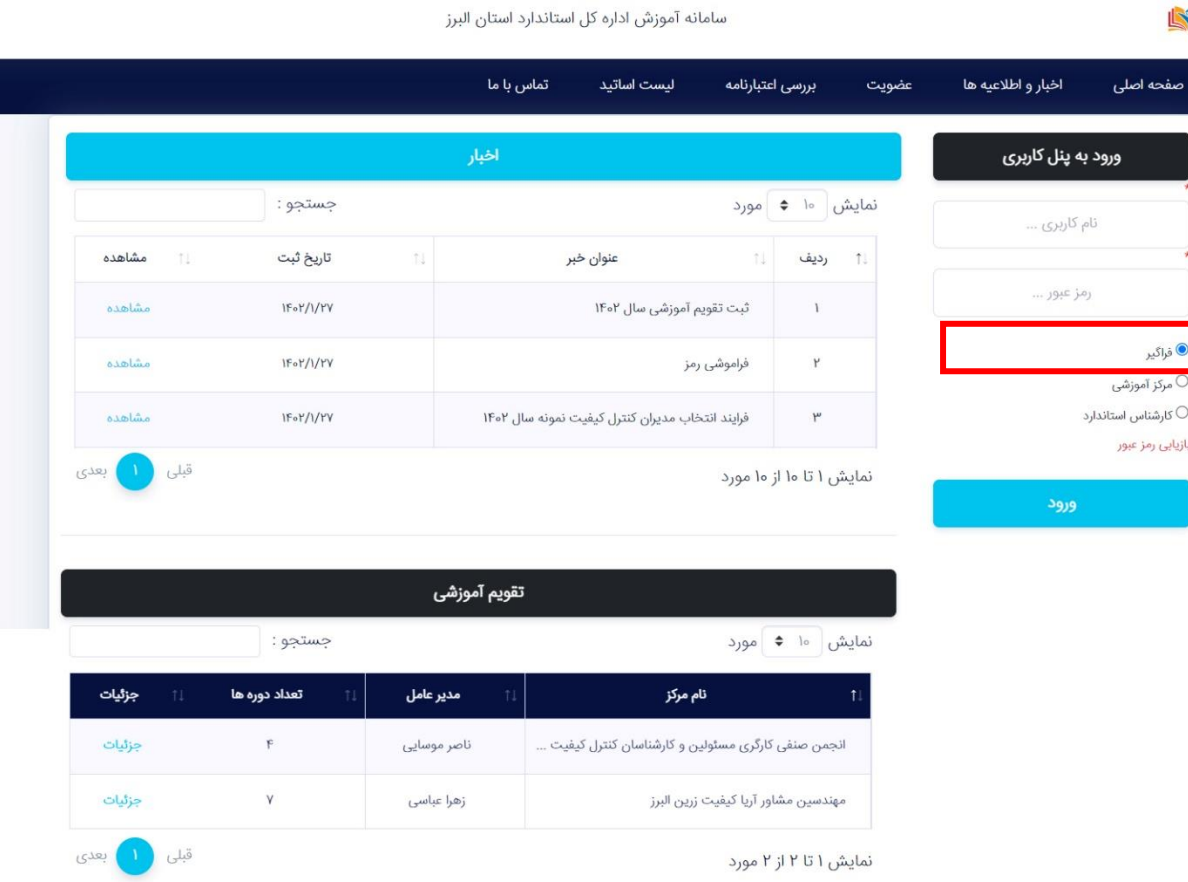

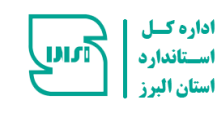

-4 انتخاب گزینه مدیریت دوره ها از منوی باالی صفحه ← ثبت نام دوره \*نکته :کلیه دوره های آموزشی که توسط مراکز همکار برگزار می گردد و از سوی اداره استاندارد استان البرز تایید شده است قابل ثبت نام می باشد.

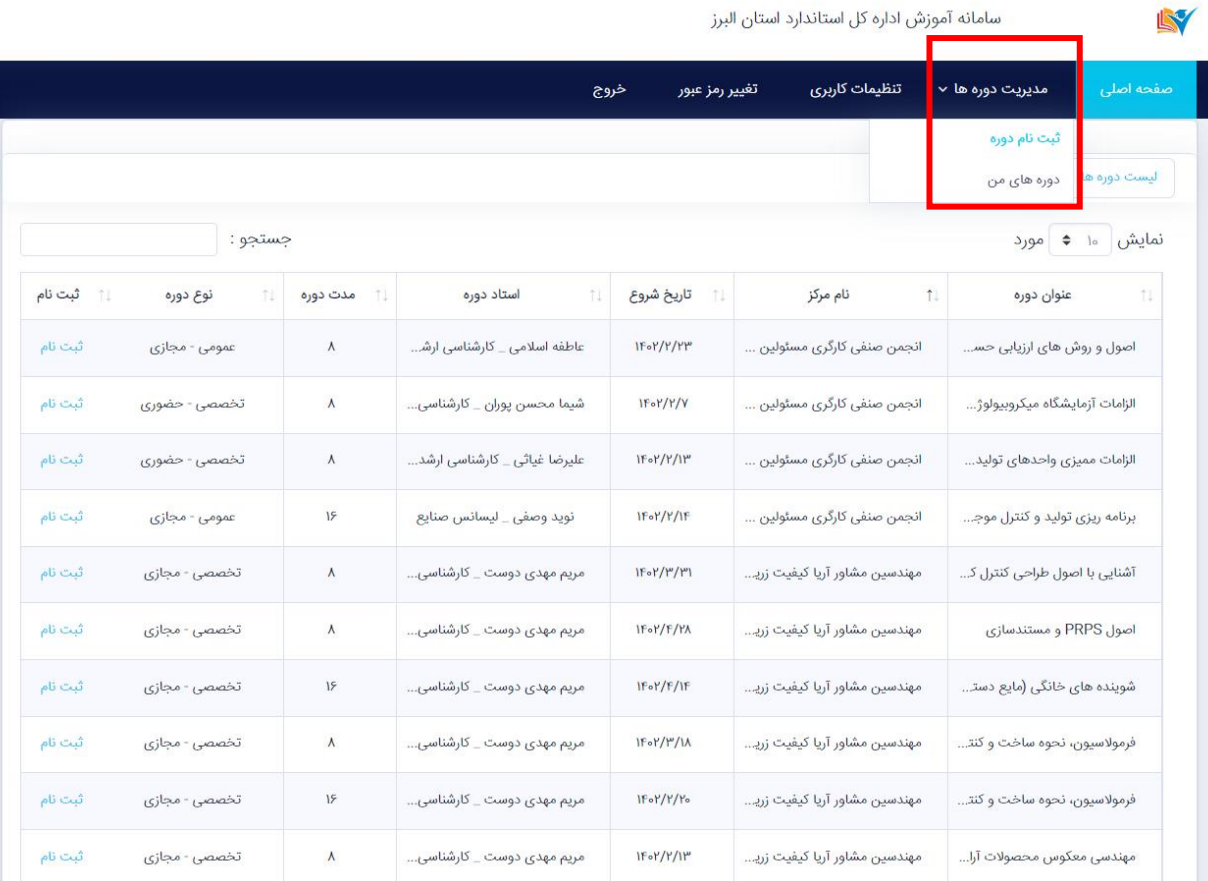

でいいかんかんかんかんかいかんかんかん しょうしょう アクセット きょうきょう きんしょう しょうしょう きんしょう しょうしょう しょうしょう しょうしょう

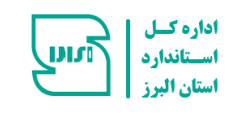

からないということでいいですから、そのようなので、そのようなのでもないということですから、そのようなのでもないのです。

.5 جستجو و انتخاب دوره مورد نظر و کلیک بر روی )ثبت نام ( .6 برگشت به گزینه مدیریت دوره ها و انتخاب ← دوره های من .7 انتخاب گزینه جزئیات

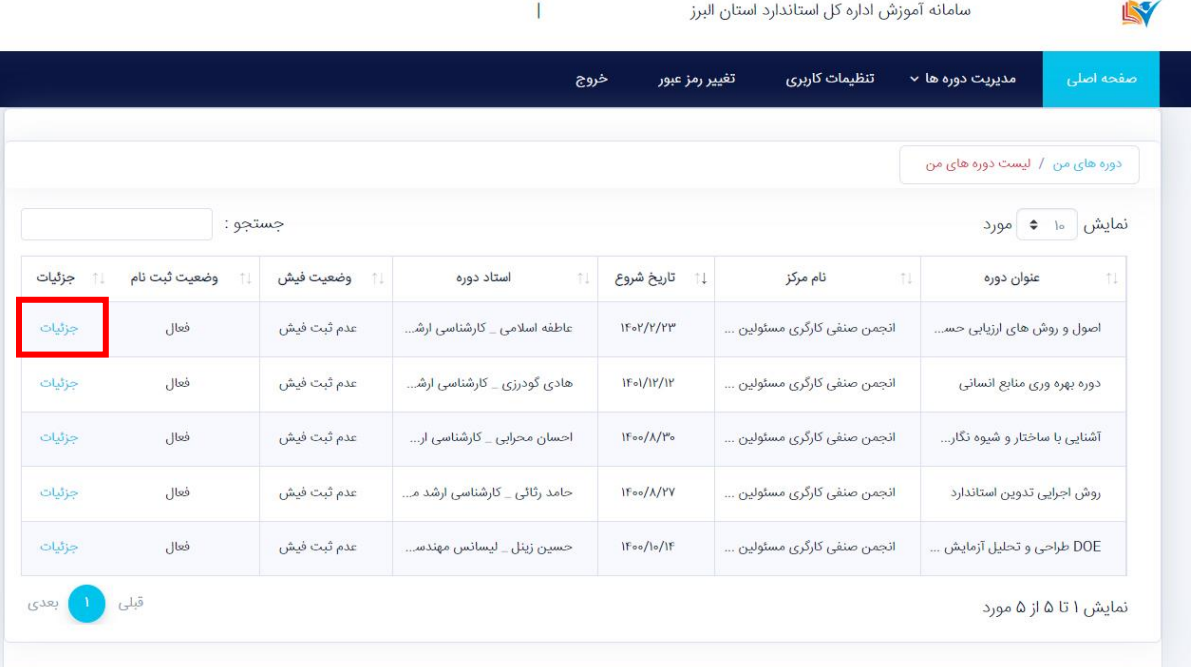

.8 ثبت فیش واریزی

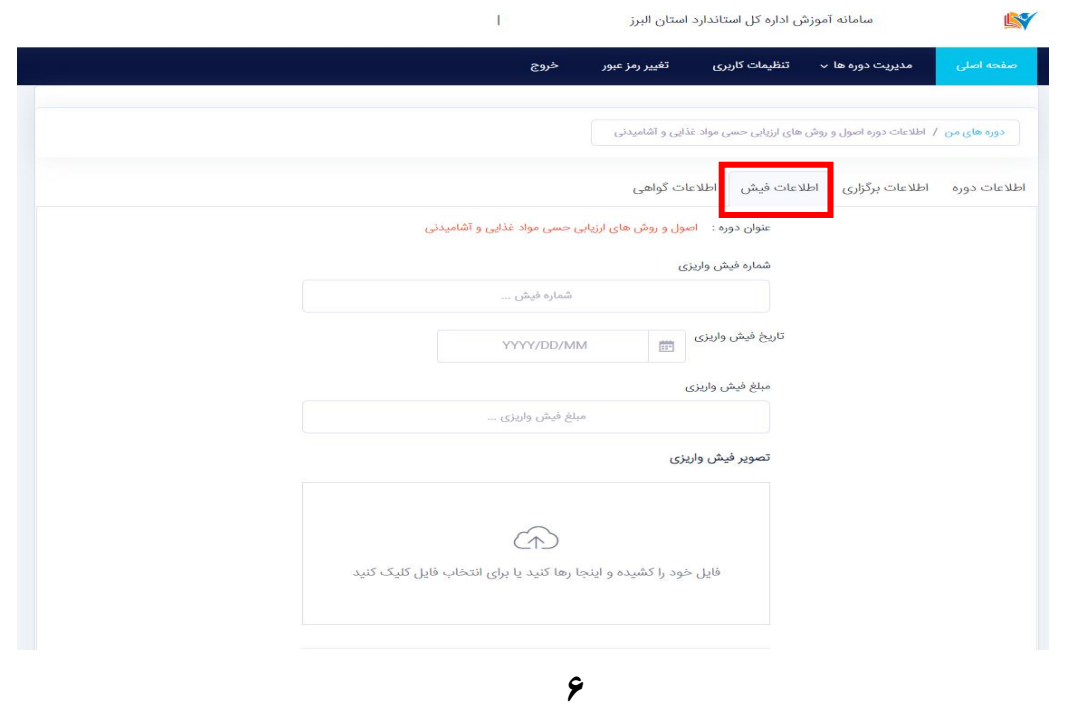

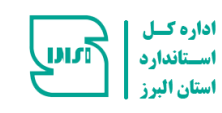

www.componanthouses.com/www.com/www.com/www.com/www.com/www.com/www.com/www.com/www.com/www.com/www

- .9 پس از برگزاری دوره، شرکت در آزمون و کسب نمره قبولی در آن میتوانید گواهینامههای خود را از طریق سامانه دریافت نمایید.
	- .10 جهت دریافت گواهینامه به قسمت **دوره های من** بخش **جزئیات** روی گزینه **اطالعات گواهی** کلیک نمایید.

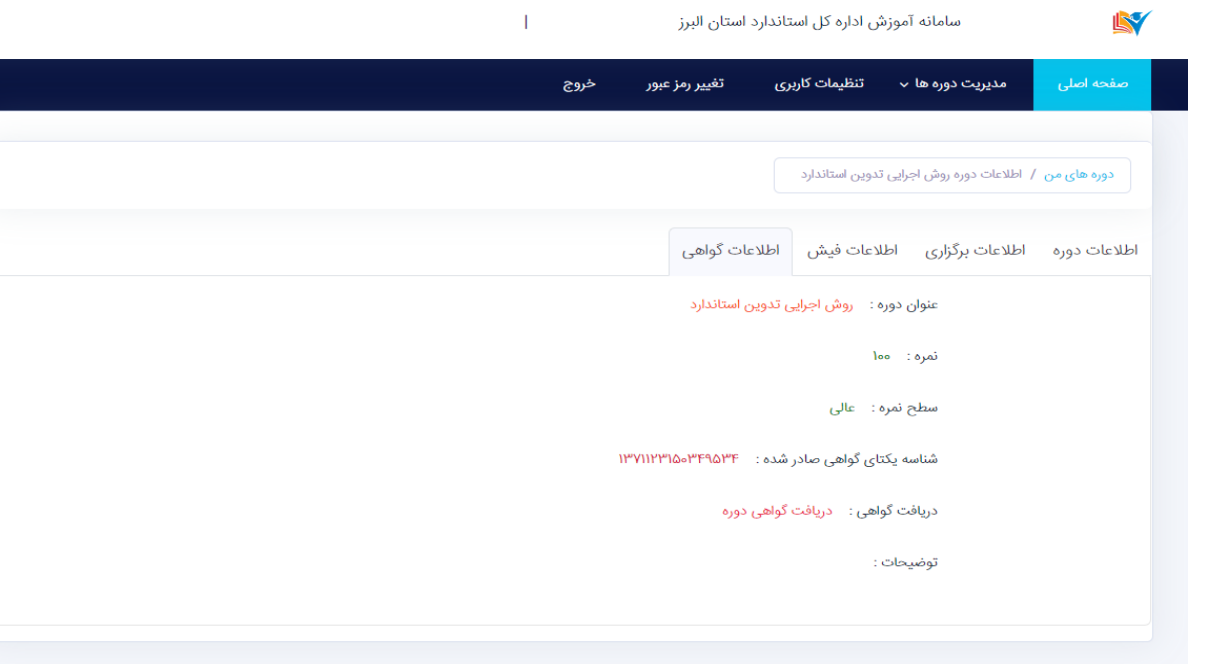

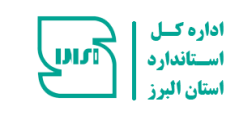

からしいことからいいいからいいからないということがあるのです。

<u>https://tr.inso.gov.ir بامانه مدیریت مگیارچه اموزش (ایده)</u> ک

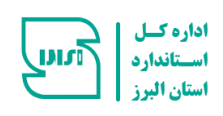

から、そのようなのかないのですが、その時に、その時に、その時に、そのようなのかないのですが、そのようなので、そのようなので、そのようなので、そのようなので、そのようなので、そのも、そのも、そのも、その

.1 ورود به سامانه آموزش به آدرس https://tr.inso.gov.ir و انتخاب گزینه پرتال آموزش فراگیران خارجی

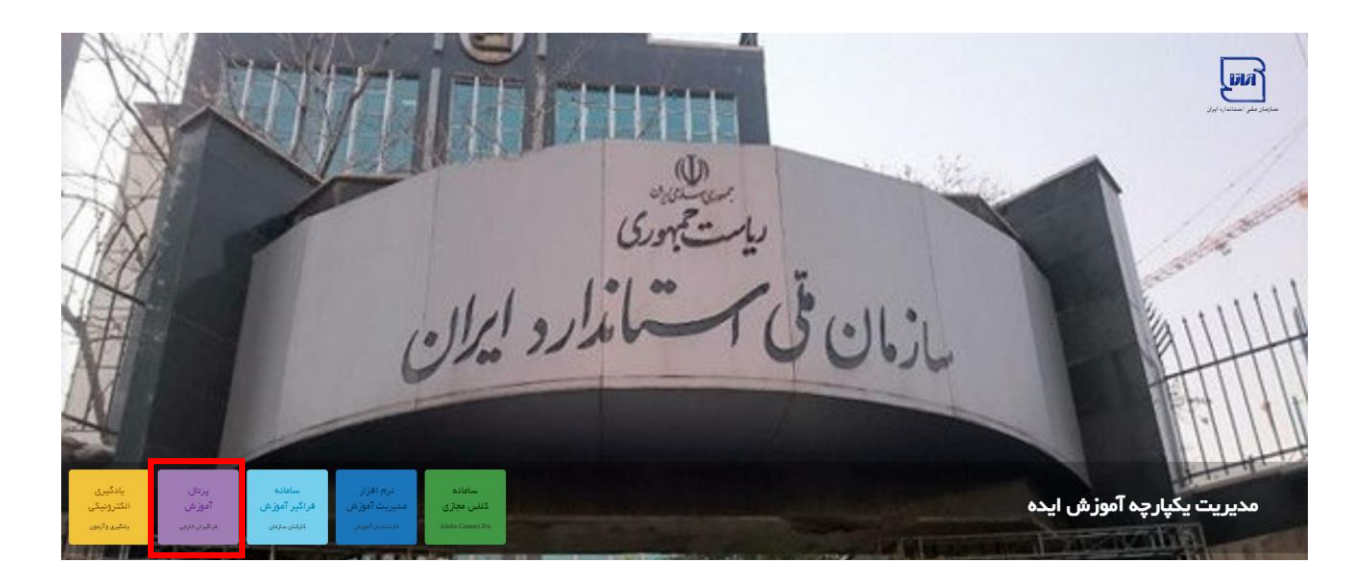

.2 در صورتی که قبال در این سامانه مراحل تکمیل عضویت را انجام داده باشید، روی دکمه **ورود** کلیک نموده و با وارد کردن نام کاربری و رمز عبور به صفحه اصلی خود وارد میشوید و در صورت عدم عضویت روی کلمه **عضویت** کلیک نمایید.

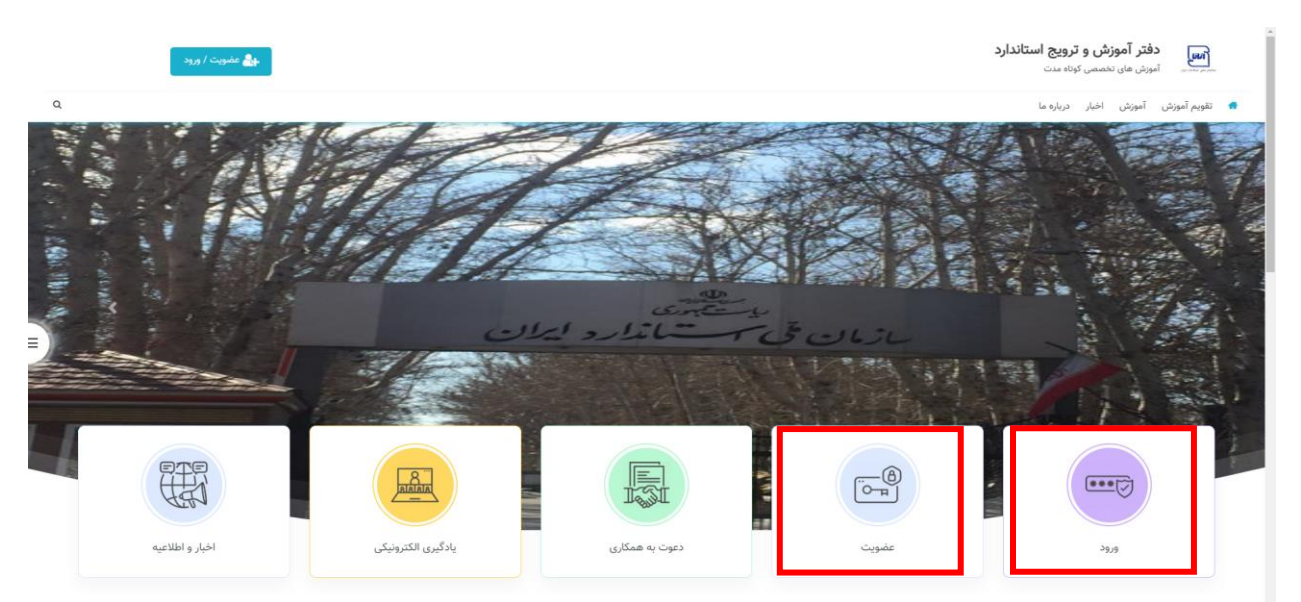

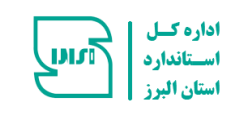

からないというこということがいいことがあるということがあるのから、そのことになるということができないということになるのです。

.3 انتخاب گزینه تقویم آموزشی استان البرز انتخاب گزینه های دوره های تخصصی یا عمومی

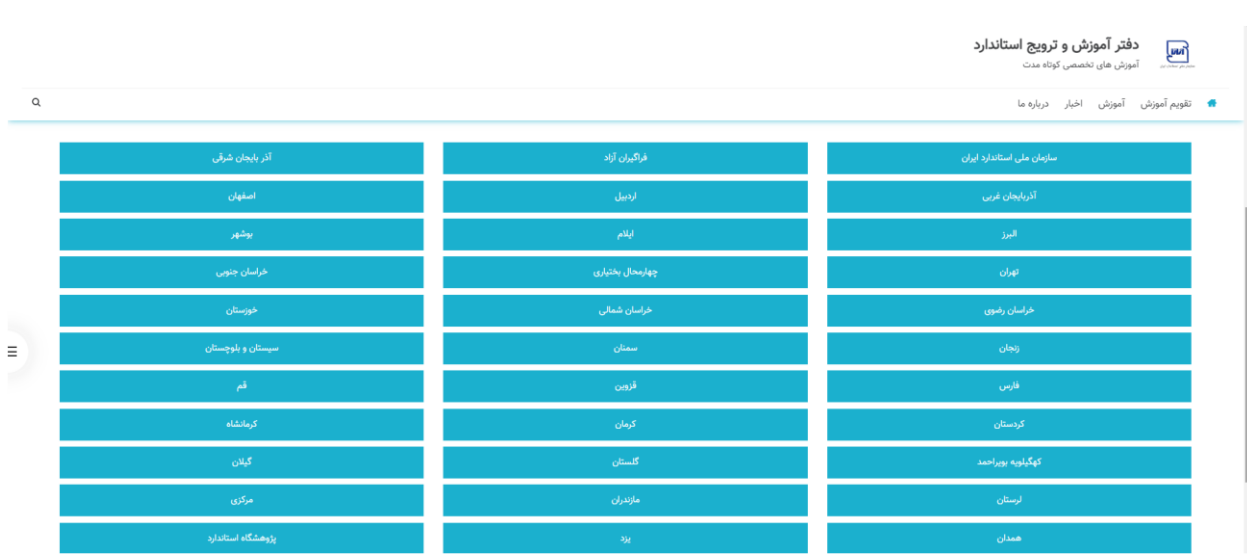

- .4 پس از برگزاری دوره، شرکت در آزمون و کسب نمره قبولی در آن میتوانید گواهینامههای خود را از طریق سامانه دریافت نمایید.
	- .5 جهت دریافت گواهینامه به قسمت **نام و نام خانوادگی**، بخش **نمرات و دوره ها** مراجعه نمایید.

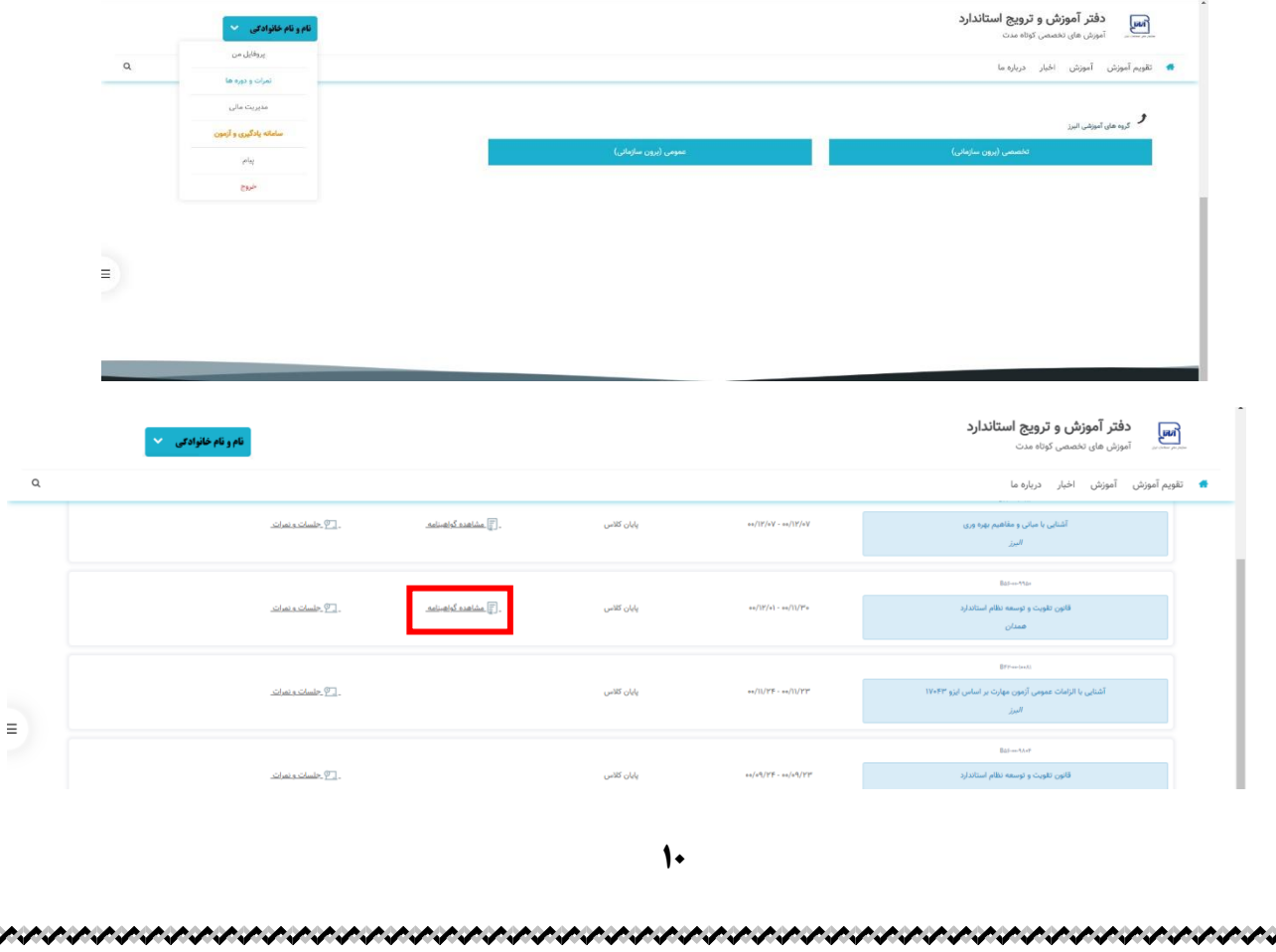